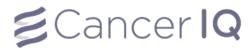

# **Table of Contents**

| CancerIQ Cerner Integration Application                        | 2  |
|----------------------------------------------------------------|----|
| Launch the CancerlQ Cerner Integration Application             | 3  |
| Generate a Cerner Application Survey Code (Tablet Screening)   | 3  |
| Error Troubleshooting – Patient Launched in Different Location | 4  |
| Email Survey to Patient at Home (Pre-Appointment Screening)    | 5  |
| View Patient Screening Results                                 | 10 |
| Verify and Edit Patient Information in the Cerner Application  | 12 |
| Generate and Send the Patient Intake Form                      | 14 |
| Mark Patient Interest in Genetic Testing                       | 15 |
| View CancerIQ Letters and Reports in the Cerner Application    | 16 |

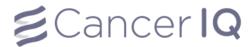

CancerIQ Cerner Integration Application

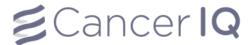

### Launch the CancerIQ Cerner Integration Application

- 1. Login to PowerChart.
- 2. Search for the patient.
- **3.** From the patient's chart, select **CancerlQ** from the **Menu** on the left-hand side of the screen.

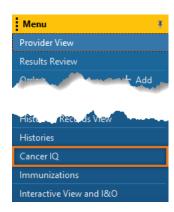

### Generate a Cerner Application Survey Code (Tablet Screening)

- 1. Launch the Cerner application by using the instructions above.
- 2. If the patient has not completed the screening survey, the Cerner application will read: This patient case is empty. Please collect data through a CancerIQ survey.

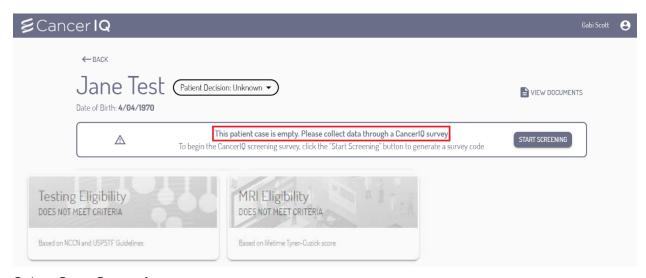

- 3. Select Start Screening.
- **4.** The Cerner application will generate a survey screening code.

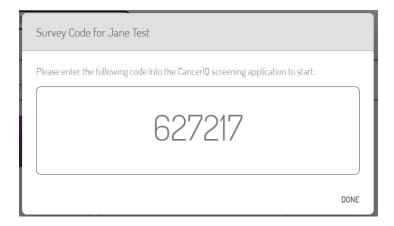

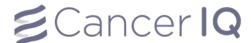

5. Click **Start Screening** to launch the CancerlQ screening survey on your CancerlQ tablet.

The first question in the survey will ask for the Cerner application code. Enter the code into the tablet, and hand the tablet back to the patient so they can complete their screening survey.

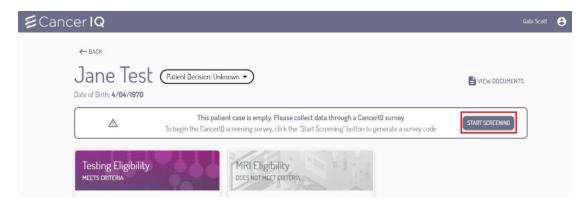

### Error Troubleshooting – Patient Launched in Different Location:

CancerIQ access is limited to the Breast Center, Mammography, and High-Risk clinic. If CancerIQ is launched within a patient encounter for a different location, you will see the following error message:

We're sorry, it looks like you don't have permission to access CancerlQ at this location. If you believe you should have access, contact your IT Help Desk or email us at support@canceriq.com

#### To correct this error, change the encounter in Cerner:

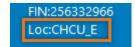

- 1. On the Banner Bar in the patient's chart, click the location in the Loc: field.
- 2. The Encounter selection window will display. Select the correct encounter and click **OK**.
- 3. A window asking to confirm switching to the selected encounter will appear. Click **OK**.
- 4. You are now on the correct encounter.

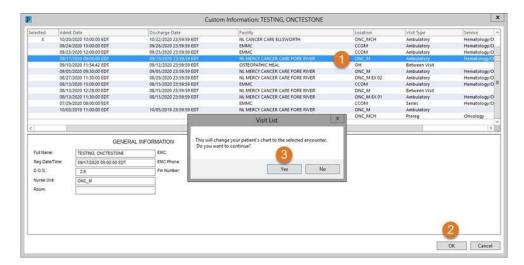

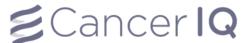

### Email Survey to Patient at Home (Pre-Appointment Screening)

1. Launch the Cerner application by using the instructions on page 3.

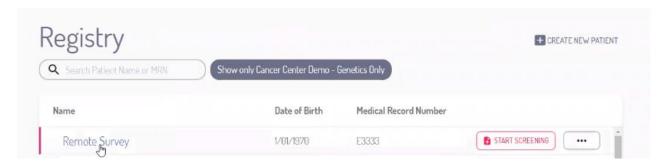

2. If the patient has not completed the screening survey, the Cerner application will read: This patient case is empty. Please click the button below to initiate the CancerIQ patient case.

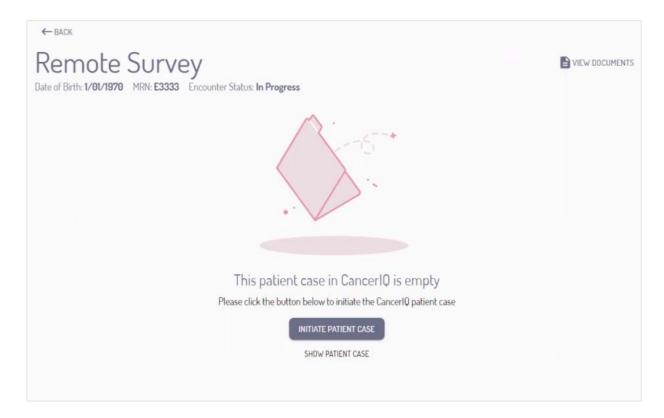

3. Click Initiate Patient Case

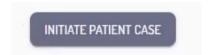

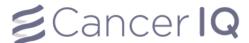

4. To send the screening survey to a patient prior to their appointment, select Online Screening

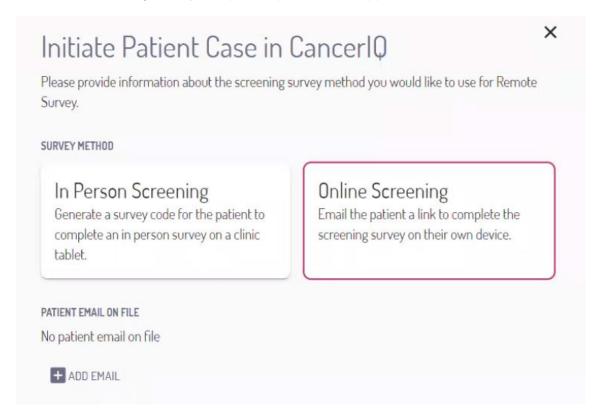

5. Next, click **Add Email** and enter the patient's email address

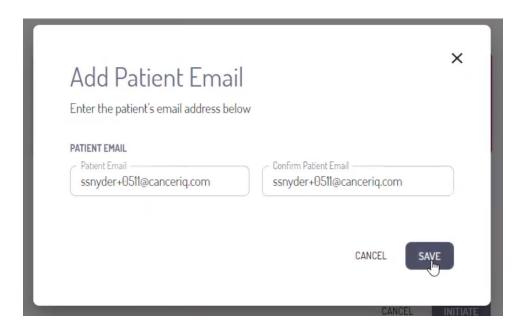

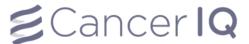

**6.** Once finished, click **Initiate** to send the screening survey to the patient.

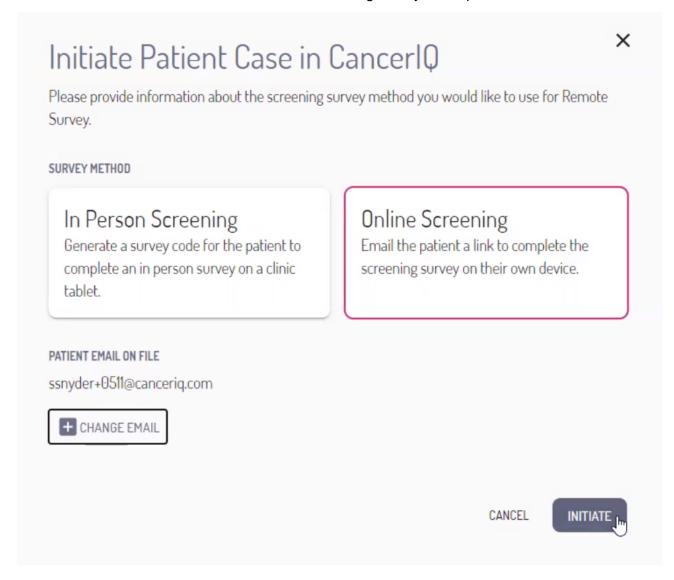

7. You will see the message below if survey initiation is successful

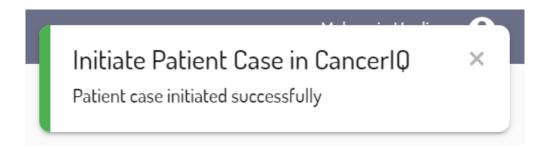

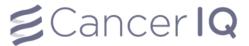

8. The patient case will remain empty until the patient completes their screening survey.

If the patient does not complete the survey prior to their appointment, you can click the **Restart Screening** button to generate a tablet survey code instead.

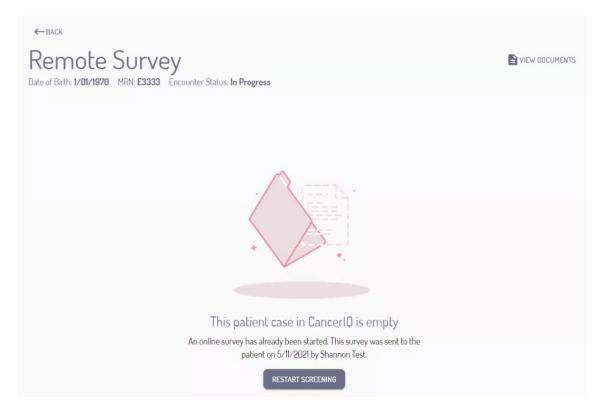

**9.** Once the patient completes their screening survey, you will need to accept or reject their response. Click **Review Response**.

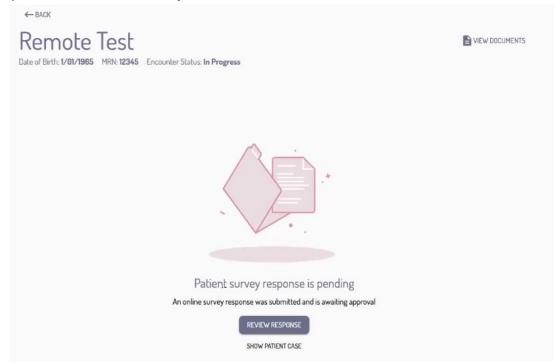

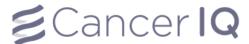

**10.** If the data submitted matches the data on file, click **Accept**.

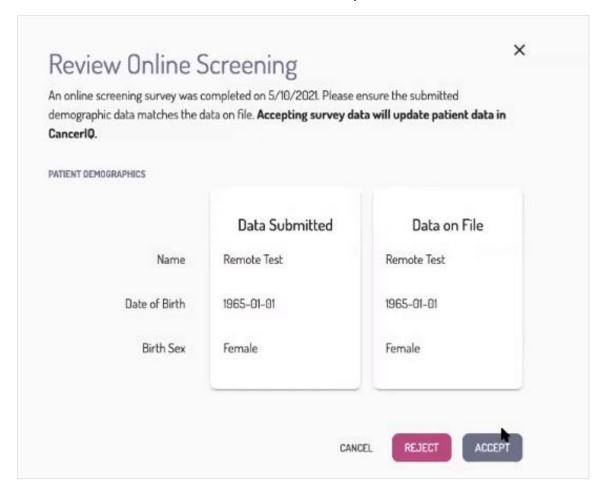

If the data does not match, click Reject and confirm your decision in the pop-up box.

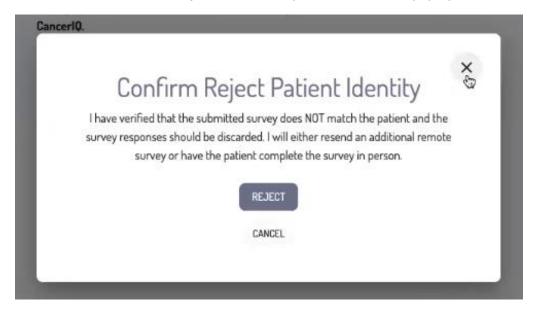

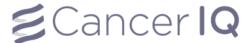

#### **View Patient Screening Results**

1. Once a patient completes the CancerlQ screening survey, their risk scores will appear at the top of their patient profile in the CancerlQ Cerner app.

If the **Testing Eligibility** or the **MRI Eligibility** box appears in purple, the patient meets criteria for the associated service.

In the example picture below, the patient meets criteria for genetic testing, indicated by the purple **Testing Eligibility** box. The patient does not meet criteria for an annual breast MRI, indicated by the gray **MRI Eligibility** box.

In addition to the display colors, the boxes directly state if the patient meets criteria.

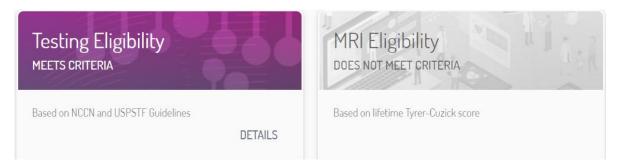

2. To learn more about why the patient above qualified for genetic testing, select the **Details** button.

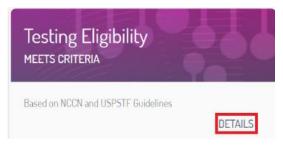

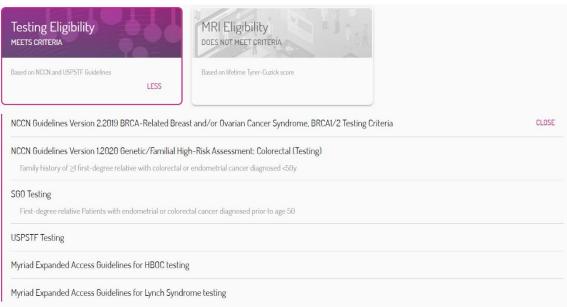

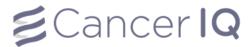

3. Continue scrolling to view the entire Screening Results section.

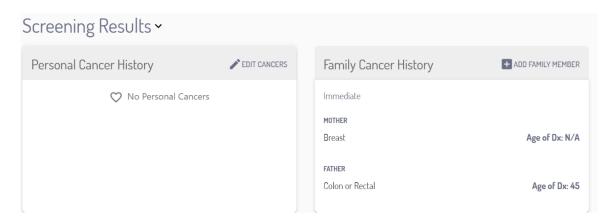

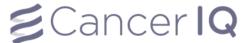

## Verify and Edit Patient Information in the Cerner Application

- 1. After the patient completes their screening survey, verbally confirm that the information submitted is accurate.
- 2. If incorrect information was submitted, edit the information by scrolling to the desired section.
- 3. To edit the Personal Cancer History section, select Edit Cancers.

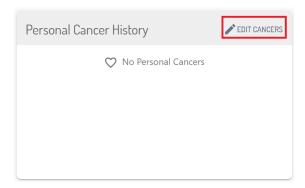

**4.** To edit the **Family Cancer History** section, place your cursor over the family member that needs updated information. A **pencil icon** will appear in the upper right-hand corner. Select the pencil and edit the desired information.

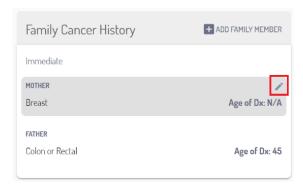

**5.** To add a family member to the **Family Cancer History** section, select **Add Family Member** and enter the appropriate information.

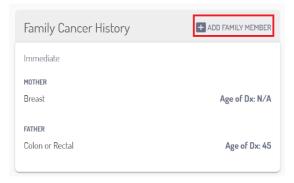

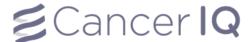

6. To edit sections in other fields, place your cursor over the desired field to change that field.

For example, the patient below has a breast density marked as Unknown. To change this field, click **Unknown**, and select the correct breast density from the options that appear.

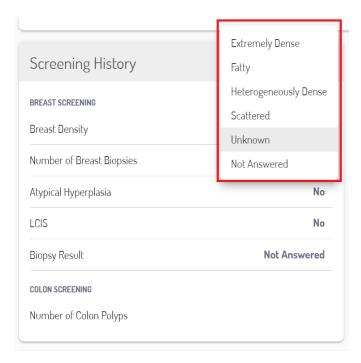

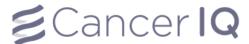

#### Generate and Send the Patient Intake Form

1. Select View Documents in the upper right-hand corner of the screen.

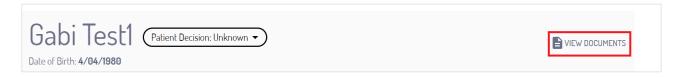

2. Select the 3 dots, Generate Intake Form.

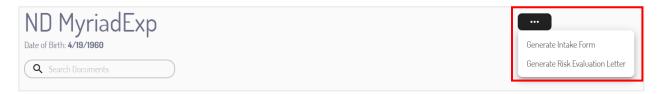

**3.** The intake form will open.

To send the form into the patient's chart, select the **cloud icon**.

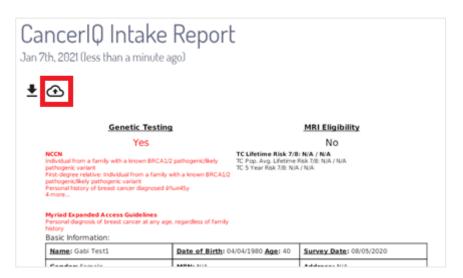

| Arranged By: Date                                                                                                    | Newest At Top                                                             |
|----------------------------------------------------------------------------------------------------|---------------------------------------------------------------------------|
| Provider Letter                                                                                                    | 03/11/2021 17:02:44 ES                                                    |
| High Risk MRI Referral Letter                                                                                                    | JOHNSON , SARAH                                                           |
| Provider Letter                                                                                                    | 03/11/2021 17:02:44 ES                                                    |
| High Risk MRI Referral Letter                                                                                                    | JOHNSON , SARAH                                                           |
| Genetics Office Note                                                                                                    | 03/11/2021 16:53:37 ES                                                    |
| Hereditary Cancer Risk Consult                                                                                                    | JOHNSON , SARAH                                                           |
| Breast Surgery Office Note                                                                                                    | 03/11/2021 16:52:48 EST                                                   |
| Patient Risk Assessment Letter                                                                                                    | JOHNSON , SARAH                                                           |
| Provider Letter                                                                                                    | 03/11/2021 15:14:48 EST                                                   |
| High Risk - Genetic Provider Letter                                                                                                 | JOHNSON , SARAH                                                           |
| Provider Letter                                                                                                    | 03/11/2021 15:14:48 ES                                                    |
| High Risk - Genetic Provider Letter                                                                                                 | MORE, NICOLE I                                                            |
| Patient Submitted Questionnaires                                                                                                    | 03/11/2021 15:14:13 ES                                                    |
| High Risk Hereditary Cancer Screening F                                                                                             | MORE, NICOLE I                                                            |
| A_Patient Education                                                                                                    | 03/11/2021 08:01:22 EST                                                   |
| A_Patient Education                                                                                                    | LEE RN, JENNIFER I                                                        |
| Ambulatory Patient Summary                                                                                                    | 03/09/2021 10:21:38 EST                                                   |
| Ambulatory Visit Instructions                                                                                                    | PINETTE, AARON                                                            |
| Nurse/MA Only Office Note                                                                                                    | 03/08/2021 16:03:55 ES                                                    |
| Free Text Note                                                                                                    | SIMMONS - TEST 06 , ERIN N                                                |
| Nurse/MA Only Office Note                                                                                                    | 03/08/2021 15:54:52 EST                                                   |
|                                                                                                    | SIMMONS, ERIN N                                                           |
| Free Text Note                                                                                                    |                                                                           |
| Free Text Note TR_Activities Assessment Form                                                                                        | 03/08/2021 15:54:00 ES                                                    |
| Free Text Note TR_Activities Assessment Form Activities Assessment Form                                                             | SIMMONS , ERIN N                                                          |
| Free Text Note TR_Activities Assessment Form Activities Assessment Form Pediatric Specialty Office Note                             | SIMMONS , ERIN N<br>03/08/2021 12:54:48 ESI                               |
| Free Text Note TR_Activities Assessment Form Activities Assessment Form Pediatric Specialty Office Note Specialty Office Visit Note | SIMMONS , ERIN N<br>03/08/2021 12:54:48 EST<br>SIMMONS - TEST 07 , ERIN N |
| Free Text Note TR_Activities Assessment Form Activities Assessment Form Pediatric Specialty Office Note                             | SIMMONS , ERIN N<br>03/08/2021 12:54:48 ESI                               |

Ashkenazi: No

Height: 6 ft 3 in

Prior Mammogram: N/A

Document Type: Service Date: Result status: Template Title: Performed by: Verified by: Encounter info: Patient Submitted Questionnaires March 11, 2021 15:14 EST Auth (Verified)
High Risk Hereditary Cancer Screening Form
MORE, NICOLE L on March 11, 2021 15:14 EST
MORE, NICOLE L on March 11, 2021 15:14 EST
MORE, NICOLE L on March 11, 2021 15:14 EST
288555640, NI MERCY BREAST CARE FORE RIVER, Ambulatory, 03/11/2021 - 03/13/2021 \* Final Report \* **MRI Eligibility Genetic Testing** No No TC Lifetime Risk 7/8: N/A / N/A TC Pop. Avg. Lifetime Risk 7/8: N/A / N/A TC 5 Year Risk 7/8: N/A / N/A Basic Information: Name: THOMAS TESTING Date of Birth: 08/08/1980 Age: 40 Survey Date: N/A Gender: Male MRN: N/A Address: N/A Ethnicity: Not Hispanic or Latino Race: Black or African American Preferred Phone Number: N/A

Adopted: No

Weight: 200

Prior CBE: N/A

Referring Physician: N/A

Currently/Possible Pregnant: N/A

Smoking: N/A

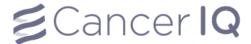

### Mark Patient Interest in Genetic Testing

If a patient qualifies for genetic testing, you can mark their interest in testing from the CancerlQ Cerner app. There are three genetic testing interest options: **Interested**, **Needs More Time**, and **Not Interested**.

If a patient is interested in genetic testing and learning about their cancer risk, select **Interested** in the CancerIQ Cerner app. If a patient is unsure whether they want to undergo genetic testing, select **Needs More Time**. If a patient does not want to undergo genetic testing, select **Not Interested**.

If the patient is **Not Interested** in genetic testing, an additional drop-down menu will appear to select the reason why the patient declined genetic testing. To select a patient's interest level:

1. At the top of the screen, click **Patient Decision** to display the drop-down menu.

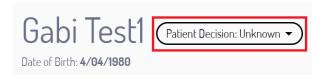

2. Select the patient's decision regarding genetic testing from the drop-down menu that appears.

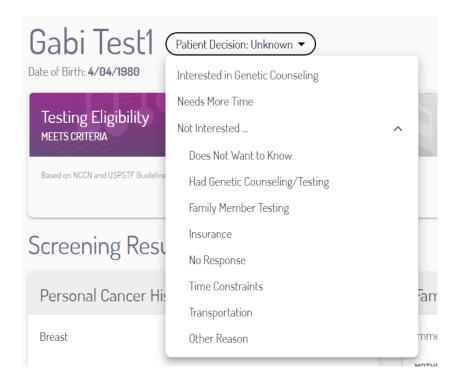

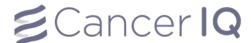

### View CancerIQ Letters and Reports in the Cerner Application

All CancerIQ letter and report templates must be generated in the CancerIQ Specialist. Once generated, these versions are viewable from the CancerIQ Cerner Integration App.

#### To view reports in the Cerner App:

- 1. Generate and edit the desired template from the CancerIQ Specialist.
- 2. Once the template is edited (if applicable), select Save to CancerIQ in the Specialist.

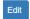

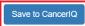

Download to PDF

## YOUR LOGO HERE

January 13, 2021

Re: Iowa Test

Date of Birth: 04/04/1997
Dear Medical Director:

I am writing this letter on behalf of my patient, Iowa Test, to request coverage for genetic testing. This letter is to urge you to provide coverage for medically indicated genetic testing for the above named patient. The personal and/or family history on the test requisition form raises significant concern for genetic testing of possible mutations. I have determined that this test is medically necessary for the above patient due to the following risk factors which are suggestive of this condition:

3. Open the CancerIQ Cerner Integration App, find the desired patient, open the patient case, and select **View Documents** in the upper right-hand corner of the screen.

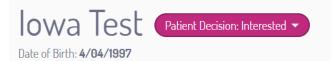

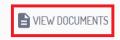

4. All documents that were generated and saved in the CancerIQ Specialist will appear on this list.

Note: You cannot edit documents in the Cerner Integration App, but you can view and send all documents here.

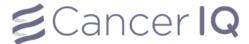

From the Documentation Tab in the patient's chart, locate the documents interfaced from CancerlQ.

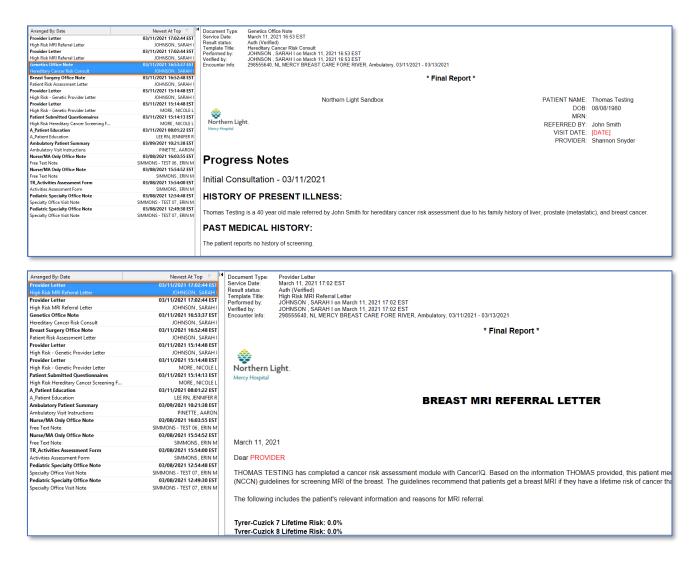

You can also view the documents from the Documents component on the Workflow MPage. Simply click on the document and the details pane displays to the right side of the screen.

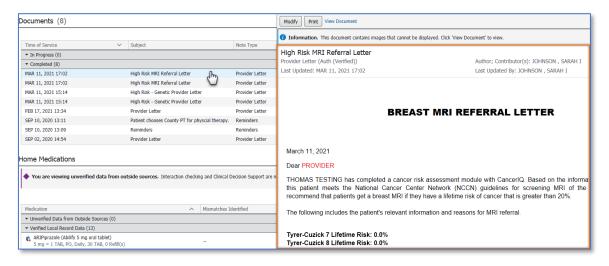